## **Skype for Business – Windows 10**

#### **Sign in to Skype for Business**

To start Skype for Business 2016:

- Click on the windows icon in the lower left corner of the screen. Or, click in the Windows search area and type in Skype.
- Scroll down to Skype for Business 2016, click on it.
- Enter your UHCL email account as the sign-in address. i.e. [johndoe@uhcl.edu](mailto:johndoe@uhcl.edu) click on Sign In.
- Enter your UHCL domain password and click Sign In.
- Do not check the "Save my password" box.

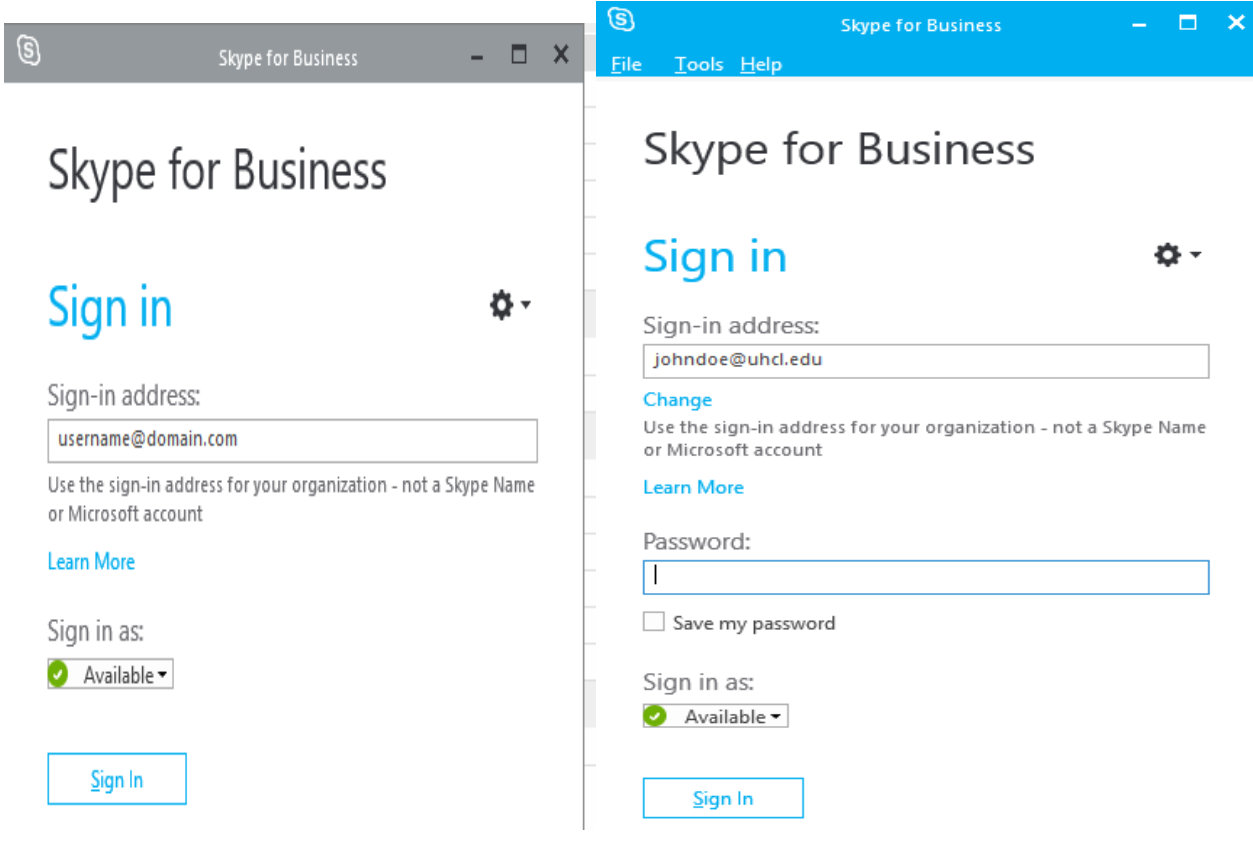

**University Computing & Telecommunications** 

### **The Skype for Business Window**

The Skype for Business window is your gateway to all of the communication tools that are available.

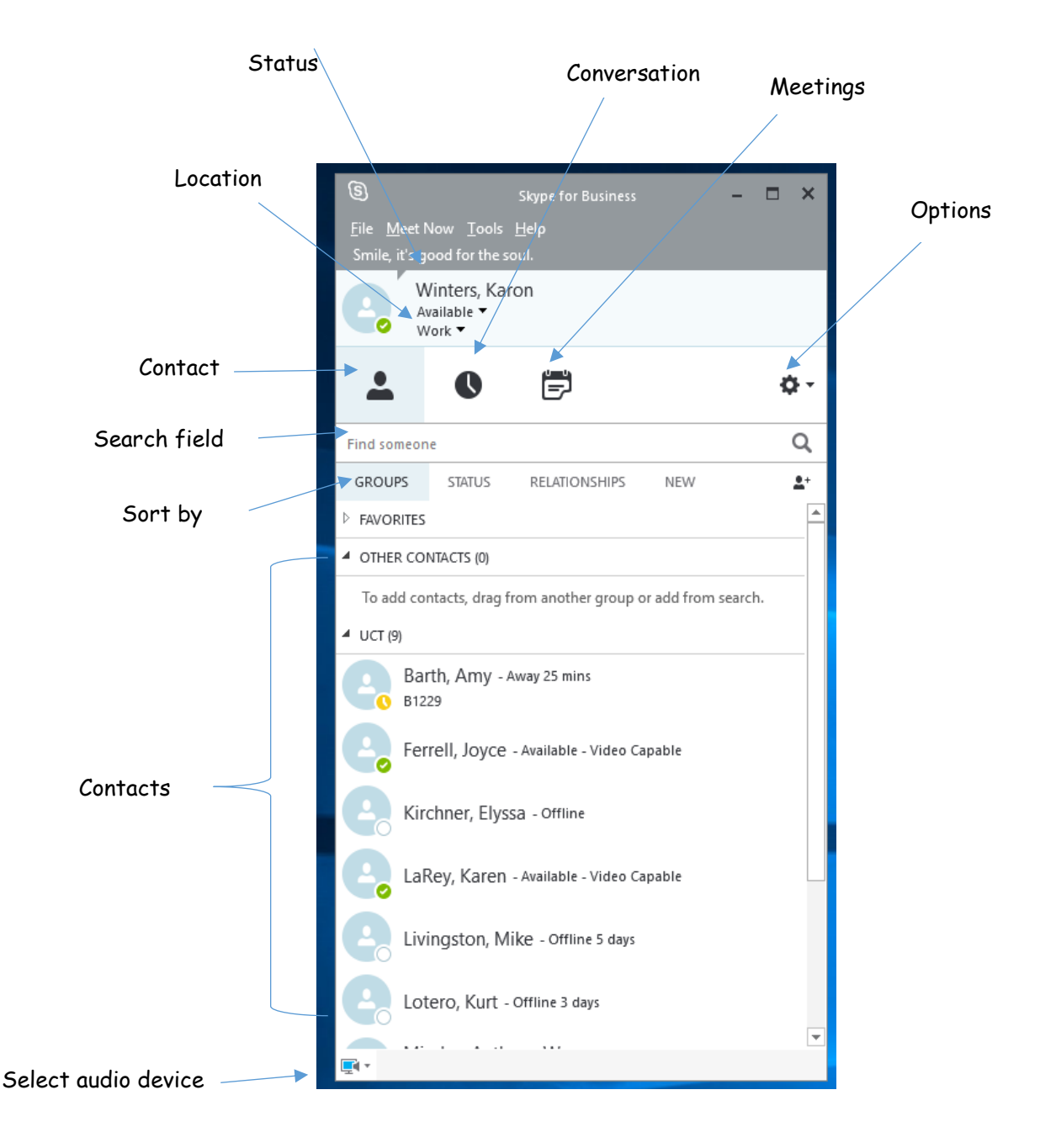

**University Computing & Telecommunications** 

### **Add a Contact**

Create a Contact entry for people that you communicate with often; it makes communicating easy.

To add a Contact:

- Type a name in the **Search** field.
- The person's contact information appears in the area below the Search field.
- Right‐click the **name of the person** you want to add as aContact.
- From the menu that appears, select **Add to ContactsList**.
- Select the desired **Contact Group**.

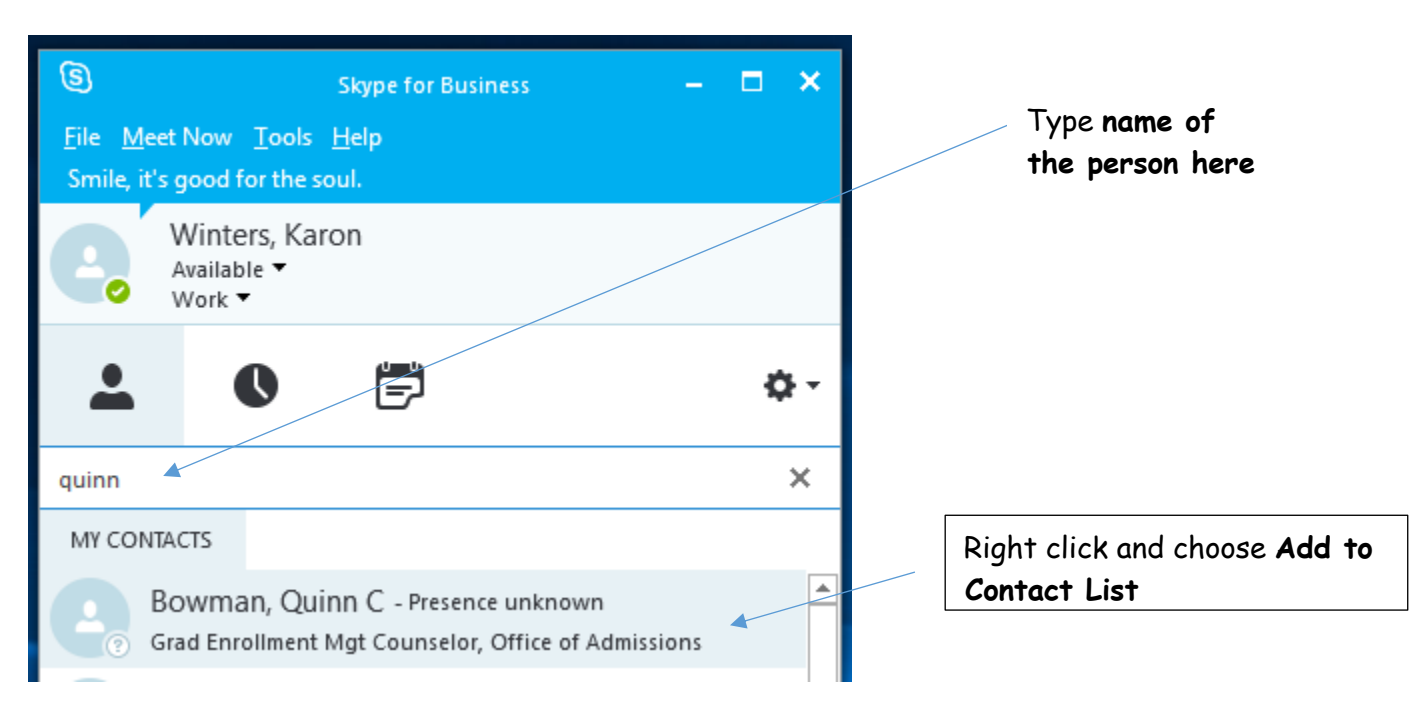

## **Create a Contact Group**

Create groups to help you organize your Contacts. Create as many groups as you need for college, department, project team, students, family or friends.

To create a Contact Group:

- Click the **Add a Contact** icon.
- From the menu that appears, select **Create New Group.**
- A New Group heading appears at the bottom of the window.
- Click on **New Group** then type the **desired name** for the new group.

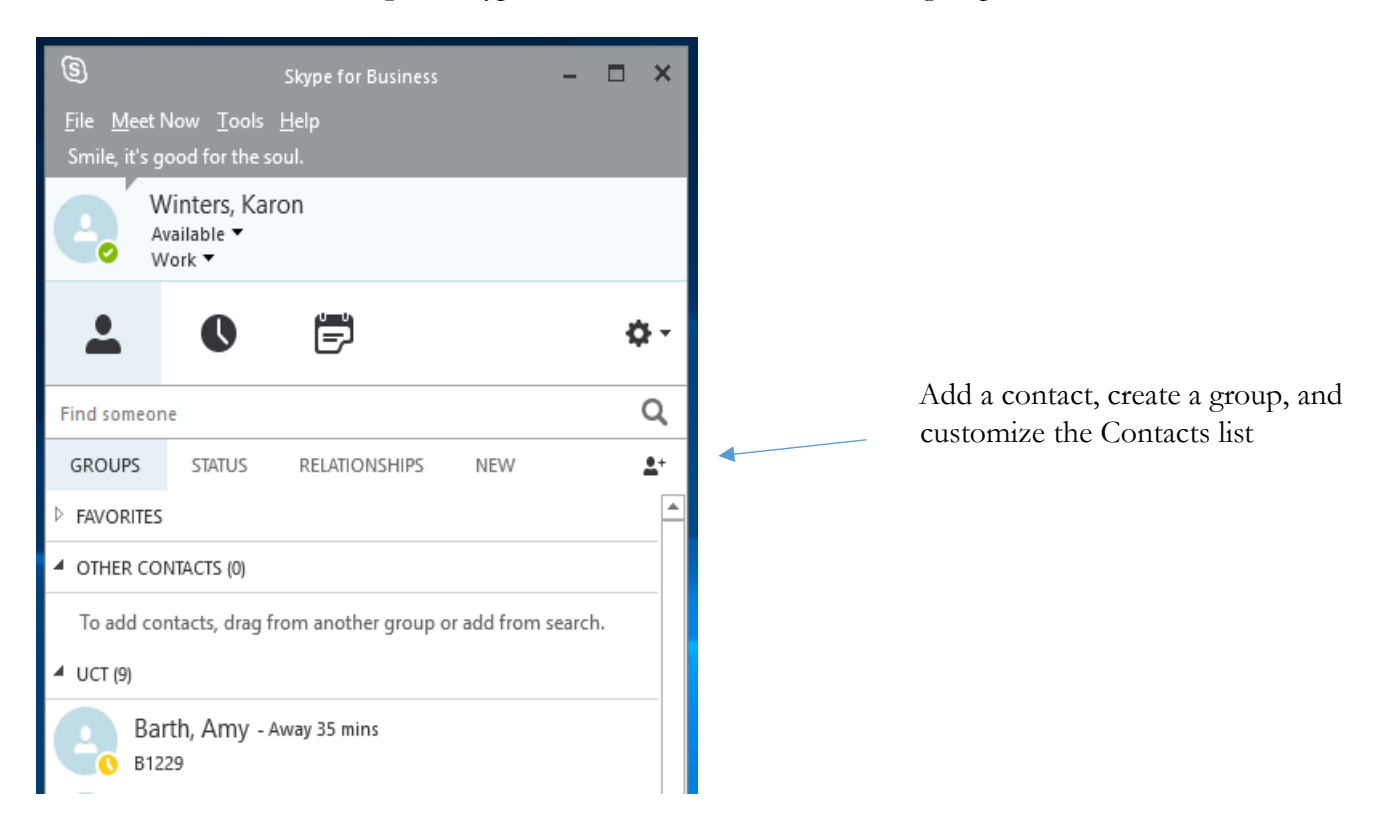

Existing contacts can be moved or copied to a new group by dragging and dropping the contact from one group to another OR right click on the contact to choose from the dialogue box of actions.

To move or copy a Contact to a group:

From the menu that appears, right-click on a **Contact** and select **Move** or **Copy.**

**University Computing & Telecommunications** 

## **Calling a Contact**

To call a Contact:

- Hover your cursor over a Contact's picture.
- Click the Handset button that appears.

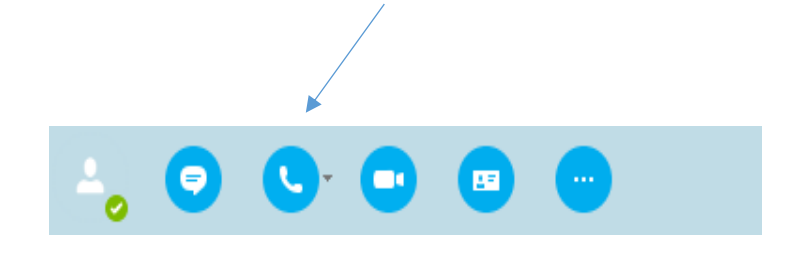

### **Answer a Call**

When you receive a phone call, a Call Invitation alert appears in the lower right corner of your screen.

Choose an answering option:

- Click anywhere on the **alert.**
- Click **Ignore.**
- Click **Options** to send the call to voice mail, to reply with instant message (IM) or set status to Do Not Disturb.

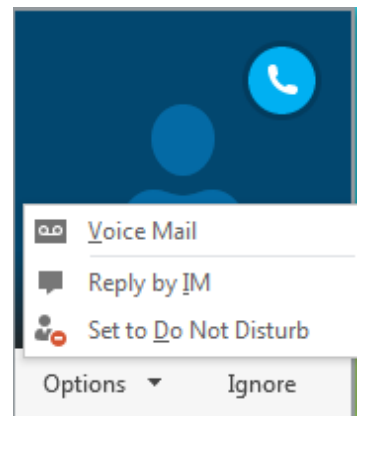

### **Send an Instant Message**

To send an Instant Message (IM) :

- Hover your cursor over a Contact's **picture.**
- Click the **IM** button that appears.
- Enter the desired message in the message input area of the IM window that appears.

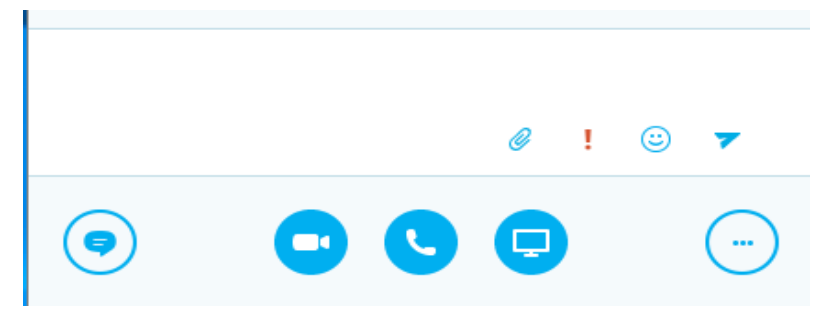

- Press <Enter> to send the message.
- Click the **Options** icon (circle with 3 dots) below the message input area to change the font style, size or color.

### **University Computing & Telecommunications**

 Click the emoticon (smiley face) to choose from an array of emoticons that accurately convey your emotional state.

#### **View Missed/Incoming calls in Outlook**

When you have a missed call, a missed call notification appears in your Outlook Inbox under a folder called **Conversation History.**

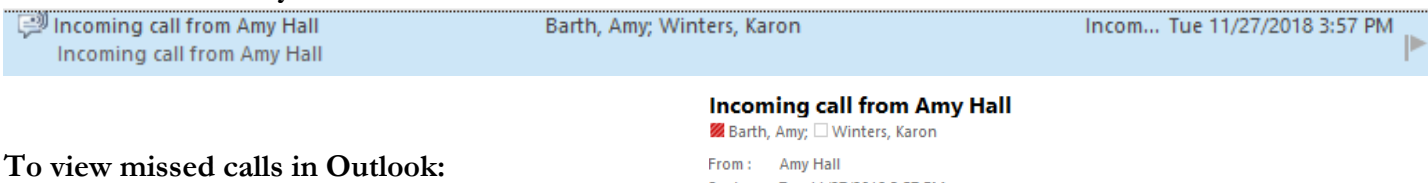

- Go to your Outlook **Inbox**.
- Open any **email** with Incoming/Missed Call to review the details.

Sent: Tue 11/27/2018 3:57 PM Modes:  $\mathbb{Q}$ 

**Incoming call from Amy Hall** 

Duration: 46 Seconds

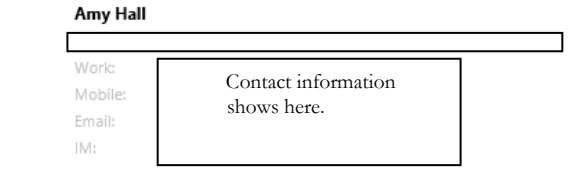

Skype for Business

**To view your recent calls within Skype for Business.** 

Click on the **clock icon.**

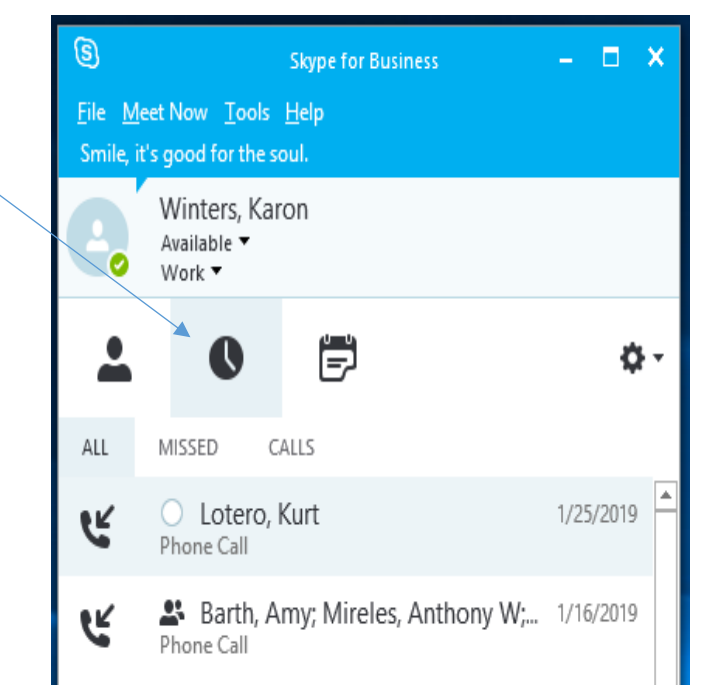

## **Information for Skype for Business Meetings and Conference Calls**

There are four classifications for meeting participants:

**Organizer** – the person who schedules a meeting or conference call.

**Leader** – the first person to connect to the Skype meeting.

**Presenter** – can invite others to an active meeting. During a meeting, a Presenter can change the classification of other Presenters to an Attendee. Only a Presenter can record a meeting, distribute files and share items, such as the desktop, a program, whiteboard and conduct a poll. By default, all faculty and staff members are a Presenter. If desired, the meeting Organizer can change the permissions level of any participant from Presenter to Attendee before the Meeting Invitation is sent. This is done using Meeting Options.

**Attendee** – can initiate instant message (IM) conversations and view shared items.

By default, meeting participants who dial‐in from a non‐Skype for Business must wait in the lobby until a Leader dials‐in. The first person to dial‐in from a Skype for Business phone becomes the Leader and anyone waiting in the lobby can be given access to the meeting.

Before sending a Meeting Invitation, the Organizer can change the Meeting Options. It is very important to change Meeting Options before sending the Meeting Invitation because changing the options can potentially change the meeting link and Conference ID. The Conference ID is assigned by Skype for Business and appears in a Meeting Invitation. Meeting options include:

- Everyone waits in the lobby except the Organizer
- No one waits in the lobby
- Only the Organizer is a Presenter

## **Set options for online meetings and conference calls**

When scheduling online meetings, you can use the **Meeting Options** dialog box to help you determine who should wait in the lobby before being admitted to the meeting, who should have presenter privileges during the meeting, and the level of participation allowed for meeting attendees.

University Computing & Telecommunications

If you are scheduling an online meeting with people outside your organization or if it is expected for the meeting information to be shared with a large number of people, it is recommended that you change the "These people don't have to wait in the lobby" option from "Anyone (no restrictions)" to "Anyone from my organization" in order for the presenter(s) to be able to moderate who is admitted to the meeting.

**Note:** These options apply to users joining an online meeting using Skype for Business or dialing in using their phones.

## **Where do I set online meeting options?**

## **Start in Outlook**

1. From your Outlook calendar, click **New Skype Meeting**.

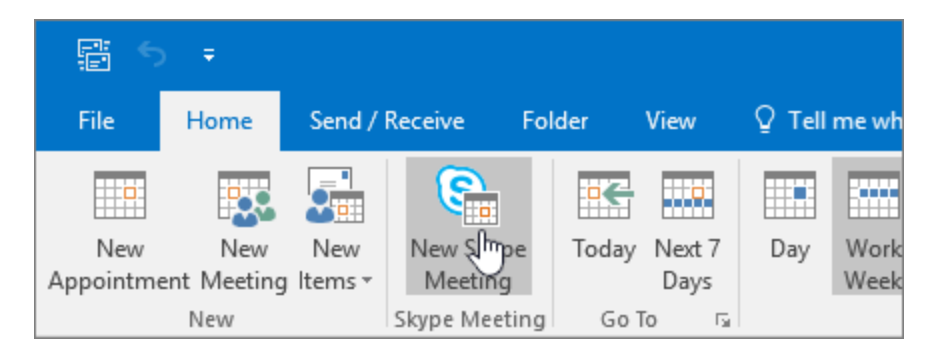

2. In the meeting window, click **Meeting Options**.

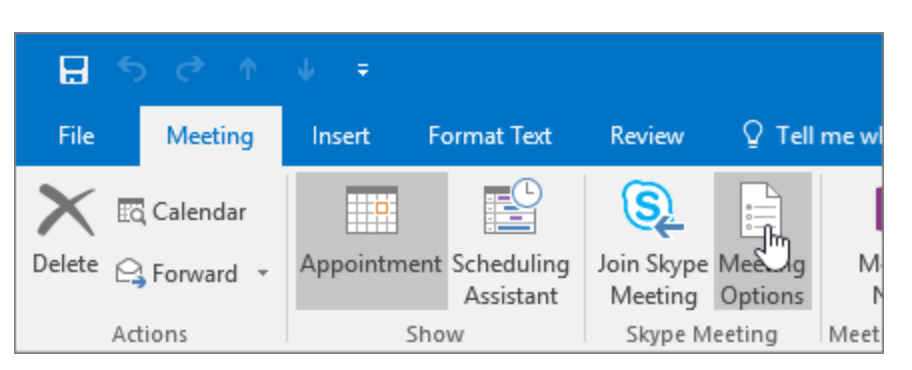

## **Decide who has to wait in the lobby to get in to a Skype for Business meeting**

When you create a new Skype for Business meeting, you decide who gets into the meeting directly, and who waits until you let them in. We recommend that you change these options for large meetings, or when you have confidential or sensitive info. You can set the following

options in a new Skype for Business meeting by clicking **Meeting Options** on the **Meeting** tab.

The lobby is a virtual place where attendees wait to be admitted to your meeting. Options are:

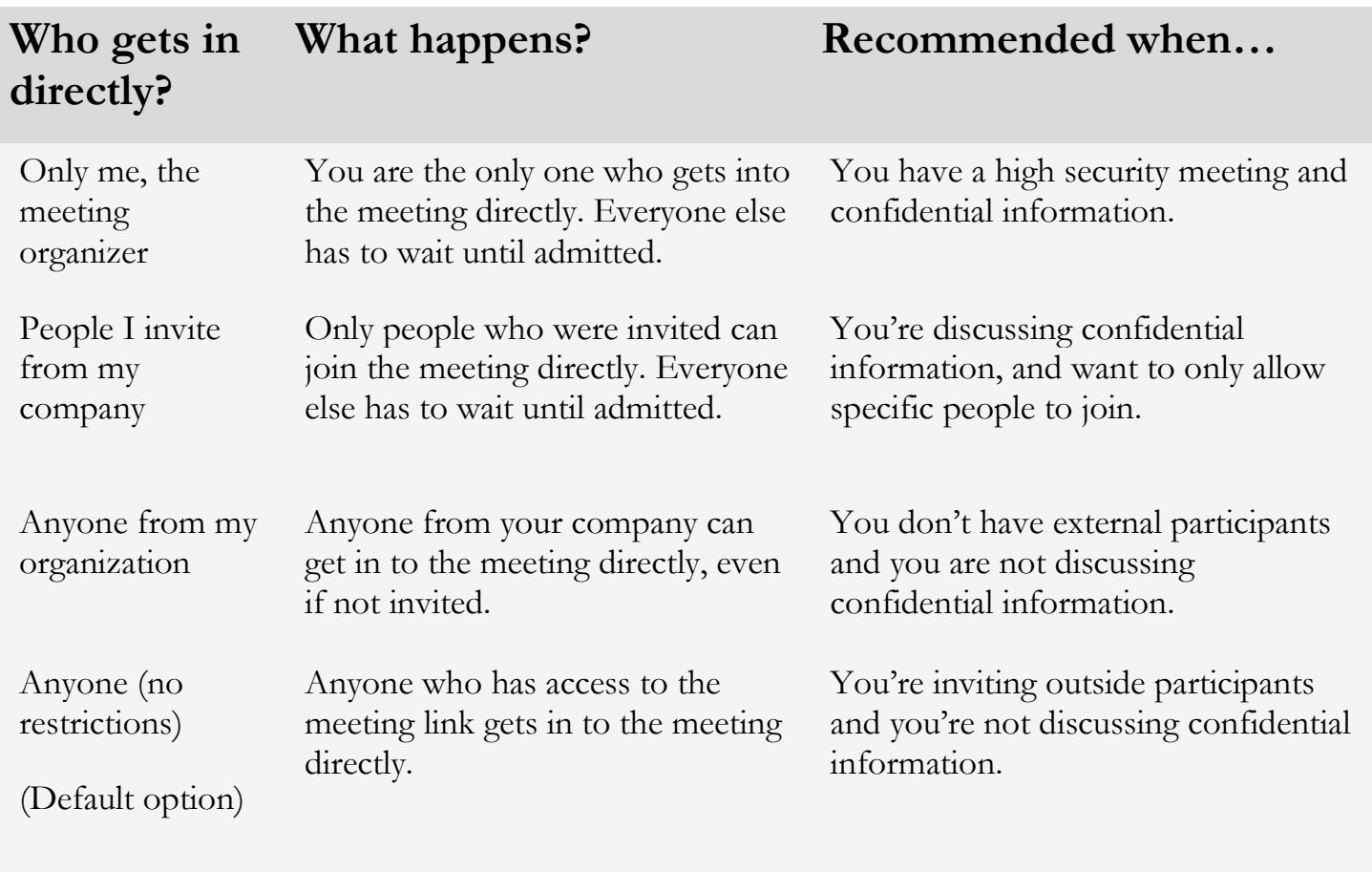

Resource accounts such as meeting rooms, conference rooms, and system accounts have a slightly different behavior for lobby options.

## **Who's a presenter?**

Presenter options control which participants are automatically given presenter privileges when you schedule the meeting. Presenters can also let people who are waiting in the lobby into the meeting. The following table describes each of these options in detail.

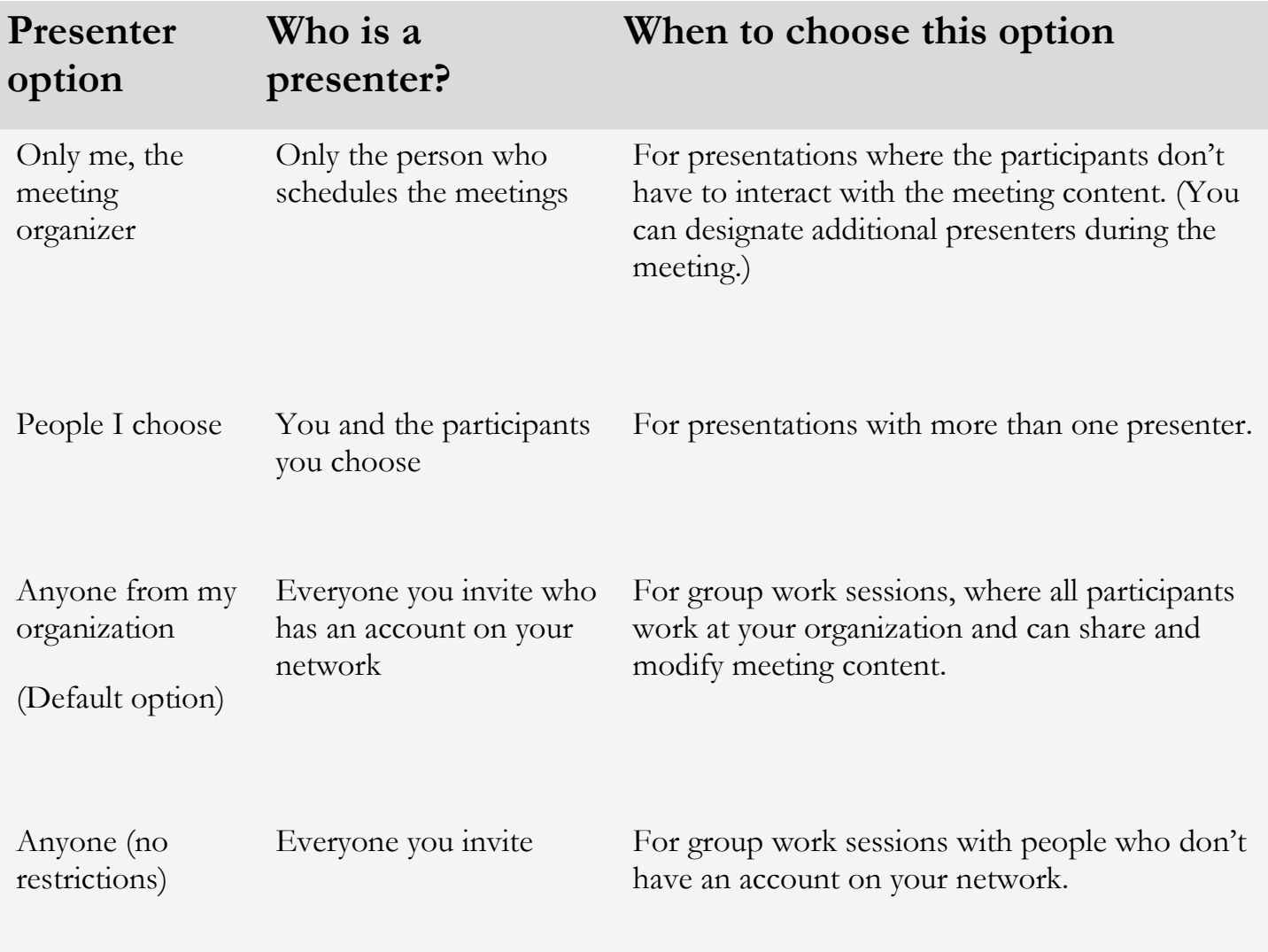

### **Schedule a Phone Conference or Skype for Business Meeting in Outlook**

A Skype for Business add‐on is installed in Outlook that allows you to invite others to a phone conference or Skype for Business meeting. You can even invite people who are not affiliated with UHCL and are not a Skype for Business user.

To schedule a phone conference or Skype for Business meeting in

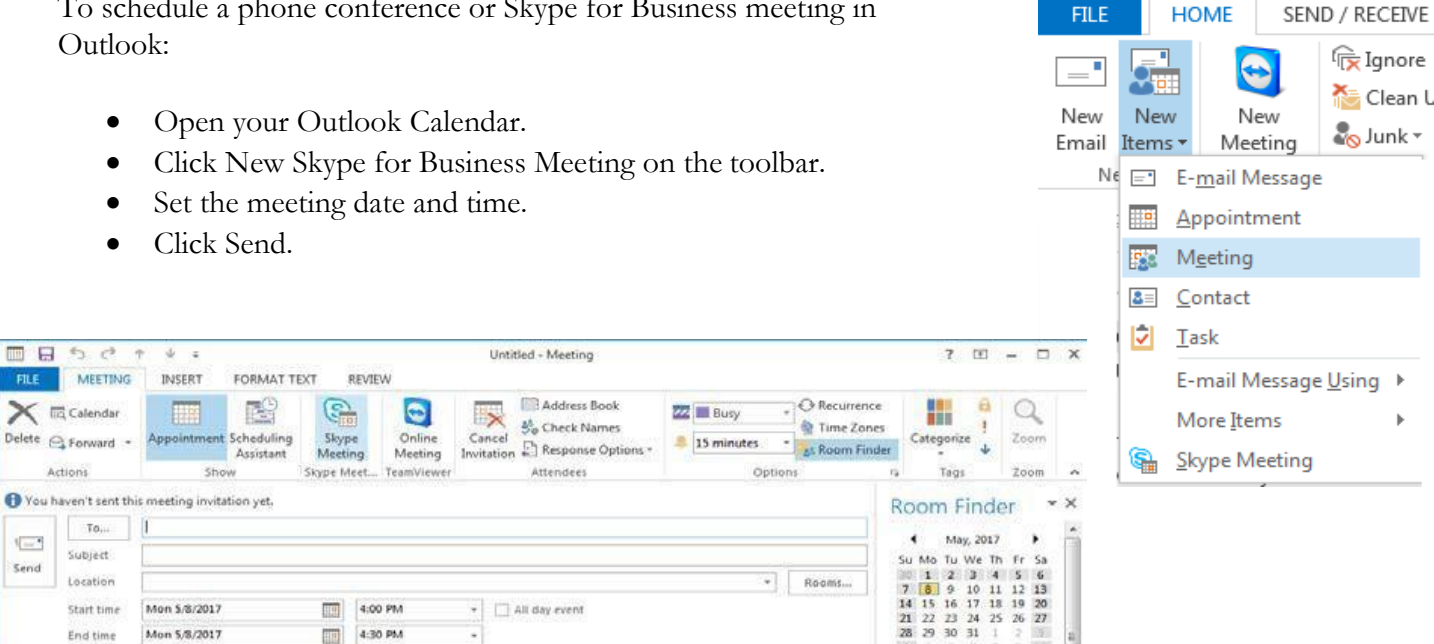

All attendees will receive a meeting request with a link to join the meeting. Non‐Skype for Business users may choose one of two options to join a meeting: Skype for Business Web App or Skype for Business Attendee.

### **Open the Skype Meeting from Outlook**

Send

Click on a meeting from either the Outlook calendar or from the Skype for Business application.

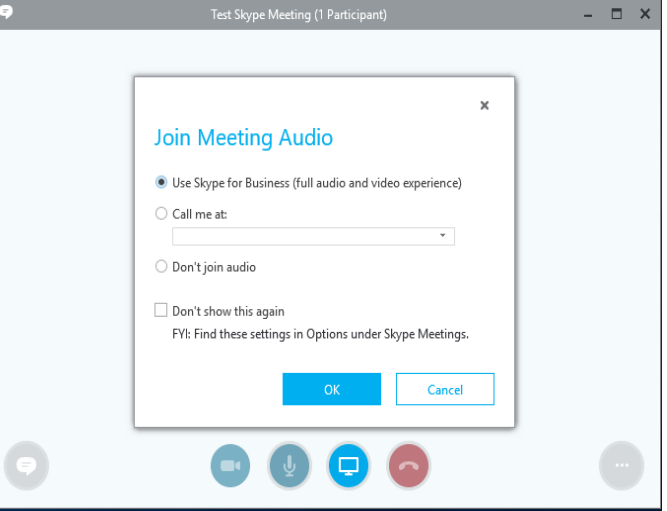

○2 歸

 $5.5$ 

The following screen will appear. Click Ok.

Each user can control their video and audio by clicking on the menu icons at the bottom of the meeting screen. Users can share their monitor/desktop as a presenter by clicking on the monitor icon. User can also give control for someone else to present or share.

#### **Saved Conversations**

If you have a UHCL account, all of your IM conversations and phone logs are stored in Outlook, in a folder named Conversation History. To manage how your IM conversations and phone logs are stored in Outlook:

- In the main Skype for Business window, click the Options button.
- In the Skype for Business options dialog box, click Personal then select the desired settings.
- Click Ok.

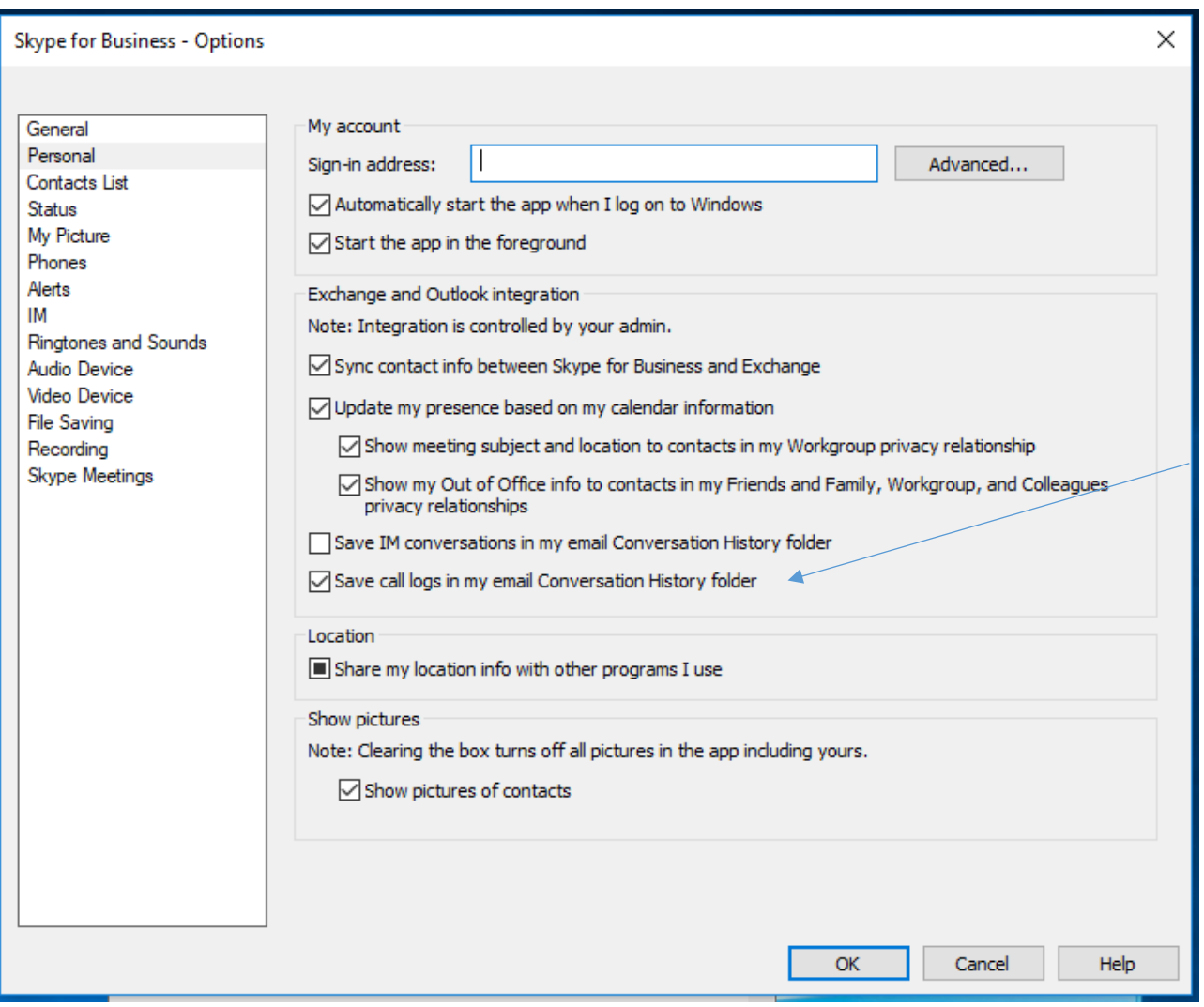

**University Computing & Telecommunications** 

## **Audio Video Device Settings**

The Options dialog box is used to adjust audio/video settings and check audio quality.

To Access audio/video device options:

- In the lower-left corner of the Skype for Business window, click the Select Primary Device button, and select Audio Device Settings from the menu.
- In the Options dialog box, click Audio Device or
- Video Device.
- Select the desired settings.
- Click Ok.

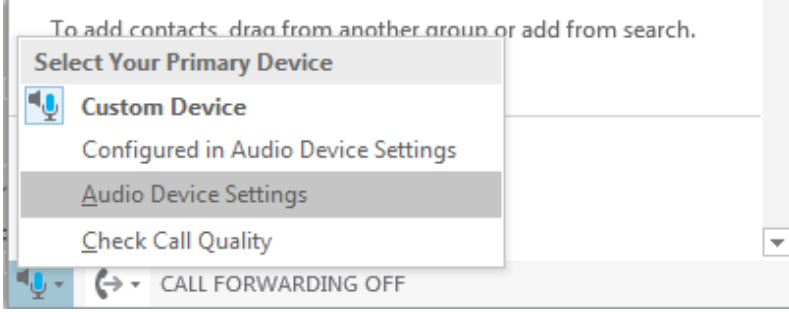

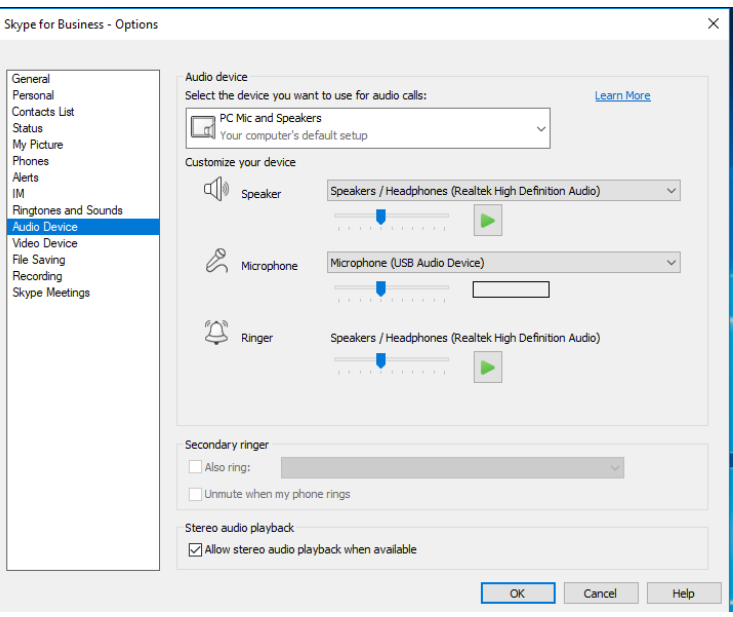

#### **Set a Picture**

To hide or show your picture:

- In the main Skype for Business window, click the **Options** button.
- In the Options dialog box, click **My Picture.**
- Select **Hide my picture** or **Show my picture**.
- Click Ok.

University Computing & Telecommunications

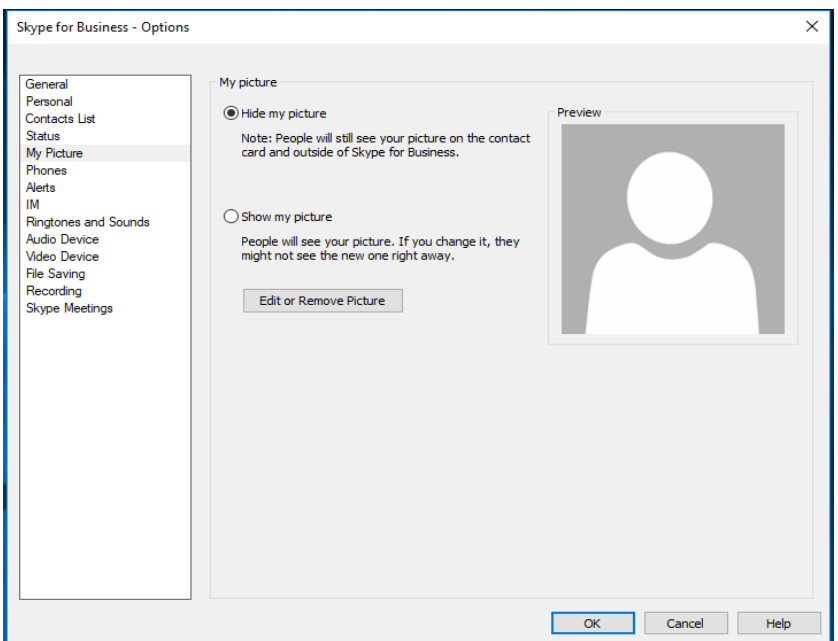

### **Set your Presence**

To change your status:

- Click the Status field, just under the name.
- Select a Status from the menu.

To indicate your location:

- Click the Location field.
- Type your location.
- Press Enter.

### **Change Your Personal Options**

To change your Personal options:

- Click the Options button.
- In the Options dialog box, select the options you want to change.

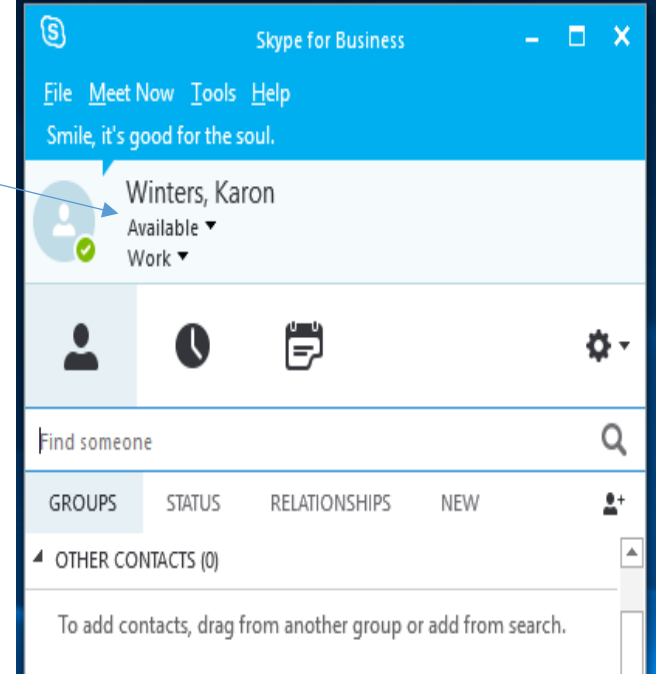

University Computing & Telecommunications

 $\bullet$ Click Ok.

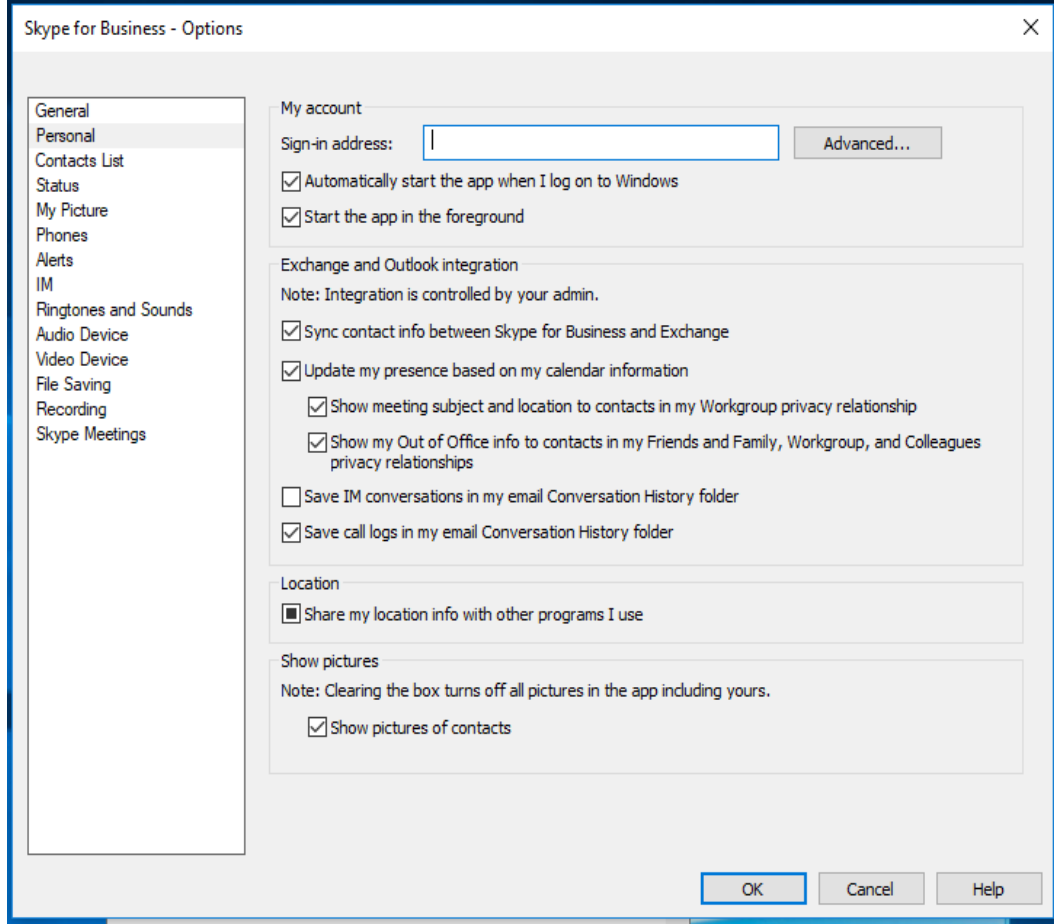

**University Computing & Telecommunications** 

## **Self Help**

Skype's Online Help provides excellent instructions on setting up a meeting in Outlook, joining a meeting, recording and play back a meeting, etc.

Click on **Help** on the toolbar and choose a topic.

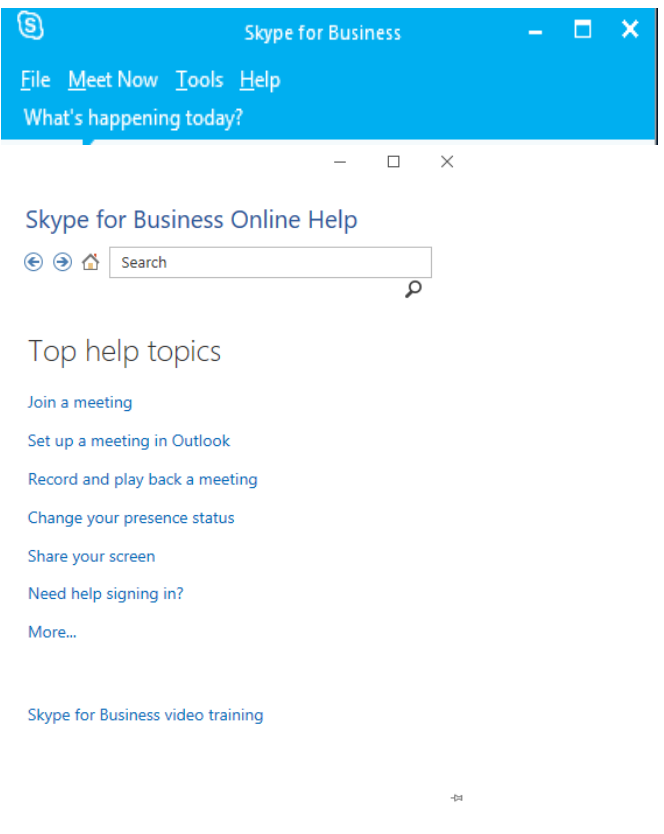